## **WPtap On Demand iPad Setup & Usage Instructions-Version 2.2**

# **V2.2, Released in January 2011**

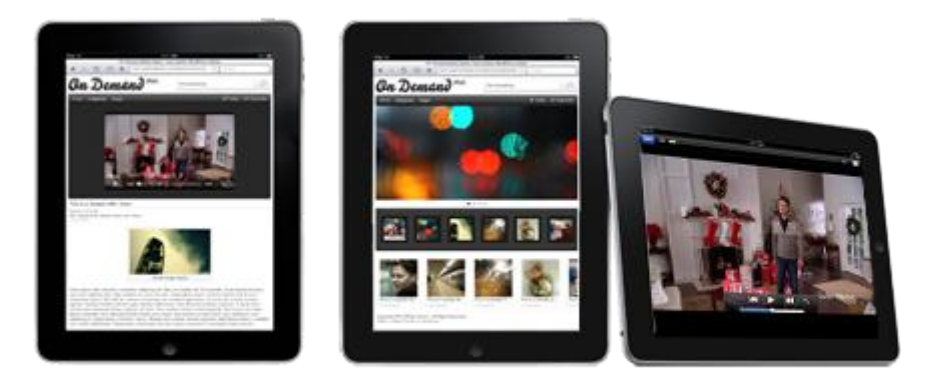

## **What's new in v2.2?**

- 1. Optional Login feature added
- 2. Now it shows category name on Featured Category Carousel
- 3. Optional Featured Category Carousel display: All category or only inherit from On Demand PC Theme
- 4. Minor interface improvements in iPad style

## **Theme Requirements**

- Before you go any further, please make sure you already have WordPress 2.9 or greater installed and configured.
- You should have **On Demand v2.0** or greater installed and activated, this plugin/theme **only** works with Press 75's On Demand.
- You should have **WPtap On Demand Mobile v2.2** installed and activated.

## **Theme Installation**

1. Unzip the installation package and upload the entire **'***wptap-ondemand-ipad'*  folder to the WordPress **'~/***your site***/***wp-content/plugins/***'** directory on your webserver. (Please note: It is under the '*plugins'* folder, not the '*themes'* 

directory)

- 2. Log in WordPress Admin, navigate to the 'Plugins' tab, and activate the **WPtap On Demand iPad** plugin.
- 3. Once you have successfully activated the plugin, the '**On Demand iPad'** settings admin panel will appear under '**Appearance**' tab in your WordPress Admin. User can manage the following sections in '**On Demand iPad**' settings admin panel:

#### **1. Site Logo Section**

You can upload your local image file to be used as your site logo. The site logo shows at the up left corner of your mobile site. (It is the 'On Demand iPad' image by default). There is not limitation on the type or size of this image file, so you can choose any image that you deem fit.

#### **2. iPad Desktop Icon**

The icon you choose here will appear on the iPhone screen when users bookmark your site. You can also upload your own icon; however, the image file has to be a 72x72px PNG file.

#### **3. Login**

Enable Login feature by checking the checkbox to let the login function show at your header menu.

## **4. Categories (Menu)**

Select categories to be listed in the Catcgory dropdown list.

## **5. Pages (Menu)**

Select pages to display on your header menu.

## **6. Featured Categories (Carousel)**

Optional Featured Category Carousel display: All category or only inherit from On Demand PC Theme.

## **Support Video Formats (IMPORTANT)**

Since currently most mobile devices do not support flash player, WPtap has done quite a job by integrating HTML5 video standards into our plugin/theme. At the moment, On Demand iPad 2.0 fully supports video formats: MP4/M4V, YouTube, Vimeo.

## **Contact**

If you have any question, or need any assistance, please don't hesitate to contact us at support@wptap.com. We are always ready to help.

You can also post your questions and find answers at our [Support Forum.](http://www.wptap.com/index.php/forum/)

If you need any customization service, please contact Customize@wptap.com.